## Verkkoyhteyden jakaminen puhelimesta

## Ensimmäisellä kerralla

- 1. Pyyhkäise näyttöä sormella alaspäin ja sen jälkeen alas tai ylöspäin, kunnes löydät ruudulta **Asetukset**  (rataskuvakkeen). Näpäytä rataskuvaketta.
- 2. Valitse **Yhteydet**.

- 3. Valitse **Mobiilitukiasema ja yhteyden jako**.
- 4. Kytke **mobiilitukiasema** käyttöön näpäyttämällä oikeassa reunassa olevaa säädintä.

Kun puhelin kysyy, poistetaanko WiFi käytöstä, vastaa Ok-. Puhelimessa ei voi olla yhteyden jako ja Wi-Fi yhteys samanaikaisesti käytössä.

5. Näpäytä kohtaa mobiilitukiasema uudestaan, niin saat näkyviin luomasi Wi-Fin nimen ja salasanan, joita Chromebook kysyy (ainakin ensimmäisellä kerralla), kun käytät jakamaasi verkkoa.

Halutessasi voit myös muuttaa verkon nimeä ja salasanaa – käytä sellaisia, jotka itse tunnistat (mutta kukaan muu ei arvaa)

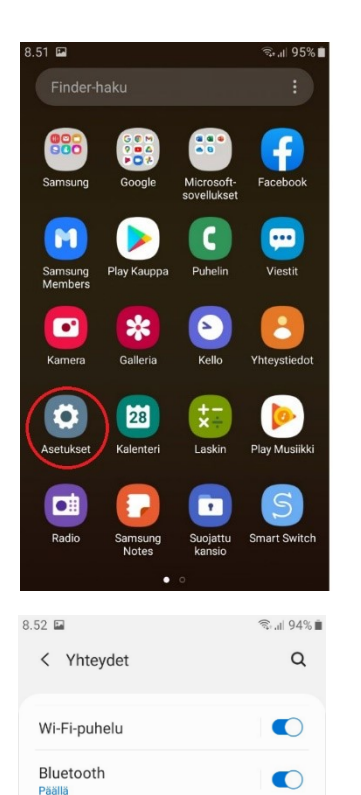

 $\bullet$ 

 $\circlearrowright$ 

" JI 94%

 $\overline{\phantom{0}}$ 

 $\frac{10}{10}$  $\ddot{\cdot}$ 

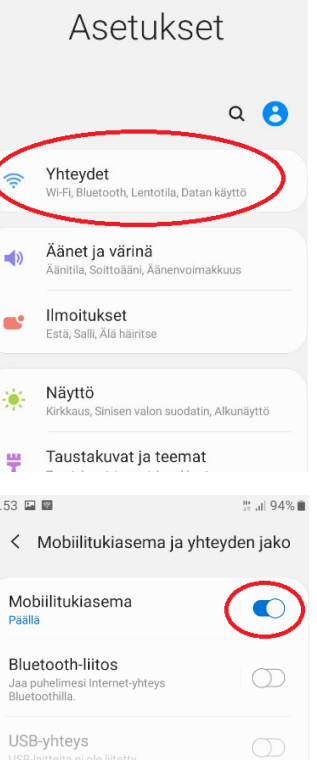

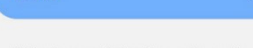

Mobiilitukiasema ja yhteyden jako

NFC ja maksu

Lentotila

 $8.53 \square \square$ 

mobiilidata ki

Matkapuhelinverkot Datan käyttö SIM-kortin hallinta

< Mobiilitukiasema

#### Yhteyden muodostaminen salasanalla

- 1. Ota Wi-Fi laitteessa käyttöön 2. Valitse AndroidAP käytettävissä olevien Wi-Fi-verkkojen luettelosta.<br>3. Muodosta yhteys laitteeseen
- AndroidAP antamalla salasanaksi

#### Yhteyden muodostaminen OR-koodilla

1. Avaa QR-koodi napauttamalla näytön ,<br>Iäreunassa olevaa painiketta.<br>Skannaa QR-koodi toisella laitteella.

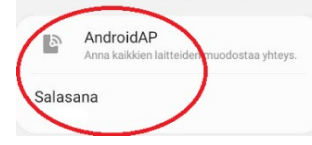

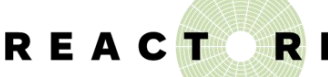

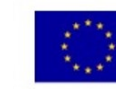

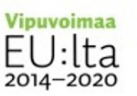

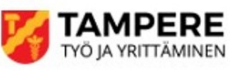

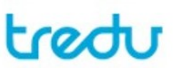

# Verkkoyhteyden jakaminen puhelimesta

## Myöhemmillä kerroilla

Kun verkko on kerran määritelty puhelimessa, on sen jakaminen huomattavasti yksinkertaisempaa.

Puhelin katkaisee yhteyden automaattisesti, jos sitä ei käytetä vähään aikaan (10 minuuttia). Kun haluat jakaa verkkoyhteyden uudelleen, löytyy jakamiskuvake puhelimen yläreunasta.

Pyyhi näyttöä yläreunasta (kohdasta, jossa näky mm. kello) alaspäin sormellasi. Pyyhkäise vielä alueen reunasta toisen kerran saadaksesi kohdan Mobiilitukiasema näkyviin.

Tämä kuvake toimii päälle/pois – kytkimenä. Jos se on tumman sininen, yhteys on päällä. Jos se on harmaa. yhteys on katkaistu. Näpäyttämällä kuvaketta saat kytkettyä mobiilitukiverkon nopeasti päälle ja pois.

Huomaathan, että myös **Mobiilidatan** on oltava päällä!

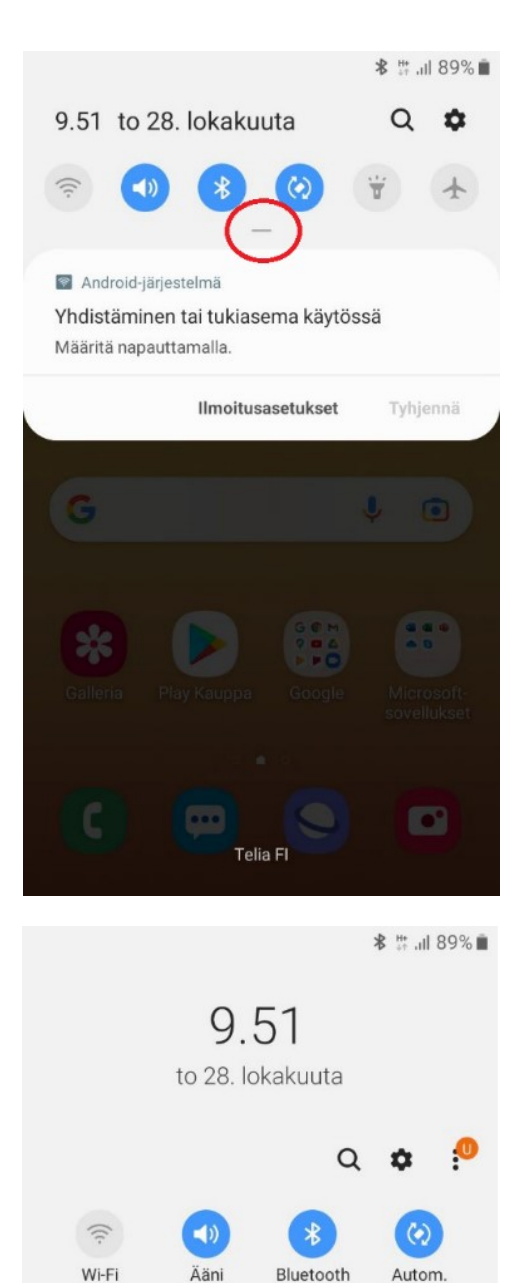

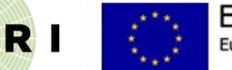

REACT

Euroopan unioni Euroopan sosiaalirahasto

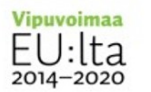

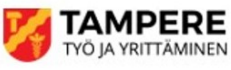

 $\rightarrow$ 

Lentotila

**Ta** 

Mobiili

tukiasema

Ÿ Tasku-

lamppu

回

Sin. valon

suodatin

**B** 

Virtatila

Ea.

Suojattu

kansio

 $\circ$ 

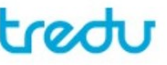

kierto

 $+1$ 

Mobiili

data

 $\bullet$ 

Sijainti

## Langattomaan verkkoon liittyminen

1. Klikkaa pika-asetuspaneelia näytön oikeasta alakulmasta.

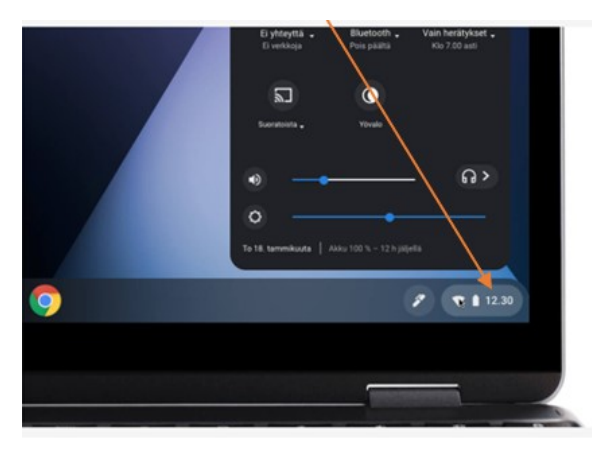

2. Tämän jälkeen valitse sieltä **Ei yhteyttä - ei verkkoja**.

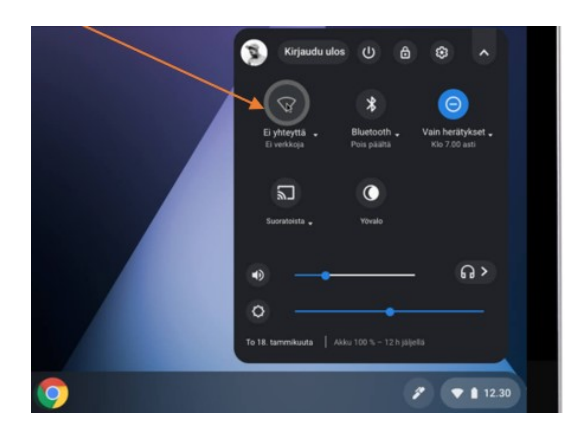

## Ensimmäinen Google-haku

Valitse alapalkista Chrome-selain.

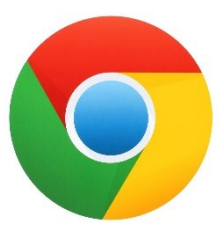

Kirjoita haluamasi hakusana hakukenttään, ja paina rivinvaihto (Enter)-näppäintä.

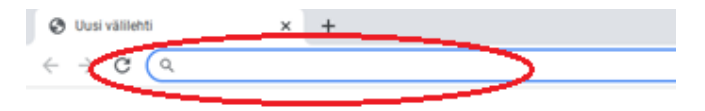

Ennen kuin haku on mahdollista, sinun on hyväksyttävä evästeet, mikä tapahtuu näytön alareunasta.

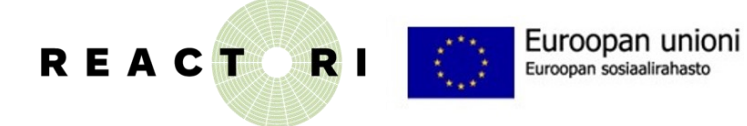

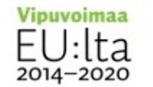

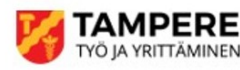

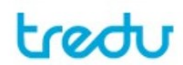

3. Valitse listasta verkko, jota haluat käyttää.

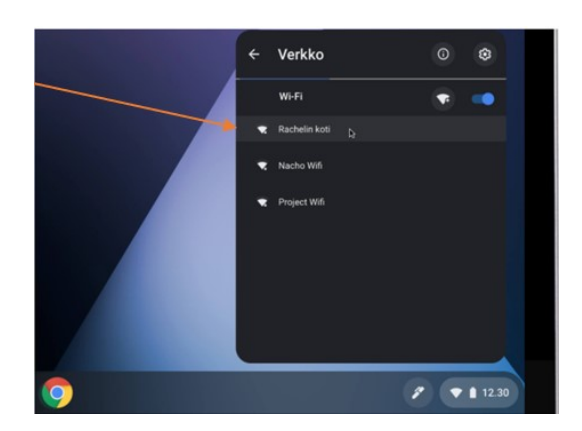

4. Kirjoita salasanasi ja klikkaa **Yhdistä**-painiketta. Tämän jälkeen sinulla pitäisi olla käytössäsi verkkoyhteys.

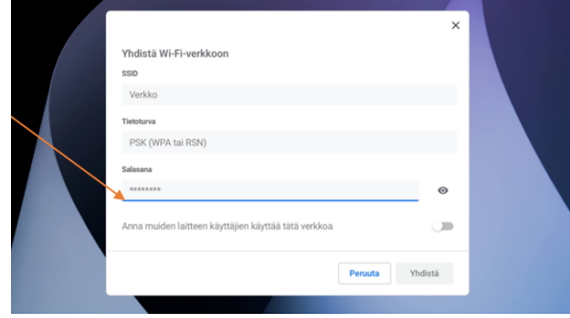

Skrollaa alla olevan kaltainen kohta hiirellä näkyviin (vie hiiri tekstin päälle ja pyöritä sen päällä olevaa rullaa).

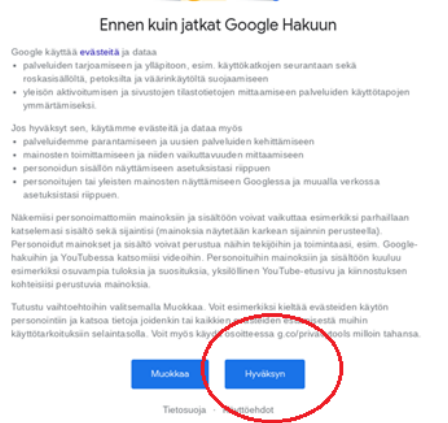

# Vinkkejä Google-hakuihin

#### **Vinkki 1: Aloita perusasioista**

- Etsitpä mitä tahansa, aloita yksinkertaisella haulla, kuten lähin lentokenttä? Voit tarvittaessa lisätä muutaman tarkentavan sanan.
- Lisää sijainti, jos etsit paikkaa tai tuotetta tietyltä alueelta. Esimerkiksi leipomo hervanta. (isoilla ja pienillä kirjaimilla ei ole merkitystä)
- Vaikka kirjoittaisit hakusanasi väärin, Google oikolukee sen automaattisesti ja käyttää kustakin sanasta tavallisinta kirjoitustapaa.

#### **Vinkki 2: Valitse hakusanat järkevästi**

• Valitse sellaiset sanat, jotka todennäköisimmin esiintyvät etsimälläsi sivustolla. Esimerkiksi sen sijaan, että kirjoittaisit "päähän sattuu", kirjoita "päänsärky", koska sillä termillä aiheesta puhutaan lääketieteellisissä sivustoissa.

#### **Vinkki 3: Sanayhdistelmien ja lauseiden hakeminen**

- Lisää sanan tai lauseen ympärille lainausmerkit, esimerkiksi "korkein rakennus".
- Tämä on hyödyllistä esimerkiksi etsittäessä tiettyä virheilmoitusta tai vaikkapa laulun sanoja.

#### **Vinkki 4: Sanojen jättäminen pois hausta**

• Lisää miinusmerkki - sen sanan eteen, jota et halua mukaan hakuun, esimerkiksi "jaguaarin nopeus" -auto.

#### **Vinkki 5: Tietyltä sivustolta hakeminen**

• Lisää "site:" sivuston tai verkkotunnuksen eteen, esimerkiksi site:youtube.com tai site:.fi (ei välilyöntiä väliin).

#### **Vinkki 6: Tulostyypin valinta**

- Voit rajata tuloksista näkyviin omilla välilehdillään vain kuvat, kartat tai videot.
- Hausta riippuen tarjolla voi olla myös välilehdet ostoksia, uutisia tai kirjoja varten.

## Kuvalla hakeminen

Kuvalla hakeminen voi olla hyvin hyödyllistä esimerkiksi, silloin epäilet, että netissä kohtaamasi ihminen yrittää huijata sinua: Tällöin kannattaa kokeilla Googlen kuvahaun avulla löytyykö henkilön profiilikuva tai hänen myymänsä tuotteen kuva jostakin muualta verkosta.

- 1) Mene Google-haun **Kuvahaku**-välilehdelle.
- 2) Klikkaa hakukentän oikeassa reunassa olevaa kameran kuvaa.

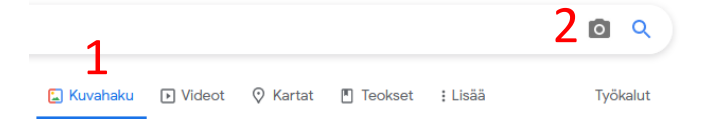

3) Mikäli kuva, jolla haluat hakea, on jossakin verkkopalvelussa, kopioi kuvan osoite kohtaan **Liitä kuvan URL-osoite**.

**Vinkki:** kuvan osoitteen saa yleensä verkkoselaimessa klikkaamalla kuvaa hiiren oikealla näppäimellä ja valitsemalla avautuvasta valikosta **Kopioi kuvan linkki**.

Mikäli kuva, jonka haluat hakea, on sinulla tiedostossa, klikkaa **Lataa kuva** ja **Selaa**. Valitse haluamasi tiedostoselaimesta.

4) Haun yläreunasta näet, monestako paikasta kuva on löytynyt, ja klikkaamalla kuvaa, näet listan kuvan esiintymistä.

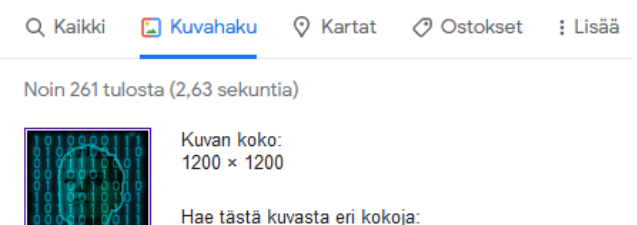

Kaikki koot - Pienet - Keskikokoiset - Suuret

Mahdollisesti samankaltainen haku: computer 0 and 1

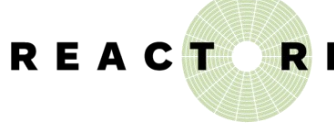

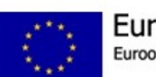

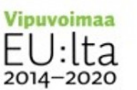

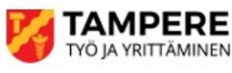

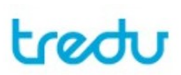

## **CMail-sähköposti**

### Lähettäminen

1) Valitse "Kirjoita".

- Kirjoita

- 2) Kirjoita Vastaanottaja-kenttään vastaanottajan sähköpostiosoite. Voit kirjoittaa myös useampia sähköpostiosoitteita.
- 3) Kirjoita Aihe-kenttään otsikko sähköpostillesi.
- 4) Kirjoita haluamasi teksti sille varatulle alueelle.
- 5) Jos haluat liittää mukaan tiedoston, esimerkiksi kuvan, paina alareunan paperiliittimen kuvaa ja valitse haluamasi tiedosto avautuvasta valikosta.
- 6) Kun olet tyytyväinen viestiin, paina Lähetä-painiketta.

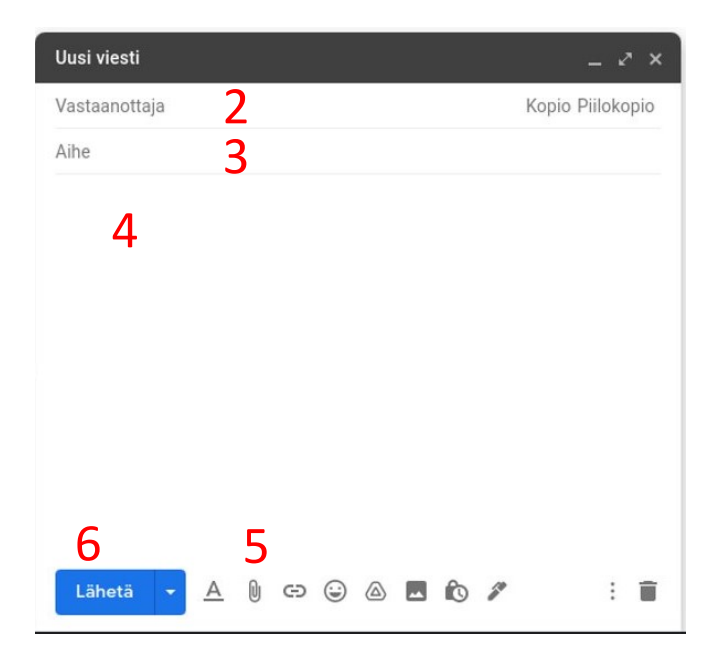

### Vastaaminen ja edelleen lähettäminen

- 1) Valitse postilaatikosta viesti, johon haluat vastata.
- 2) Paina Vastaa-painiketta.
- 3) Kirjoita haluamasi teksti sille varatulle alueelle.
- 4) Jos haluat liittää mukaan tiedoston, esimerkiksi kuvan, paina alareunan paperiliittimen kuvaa ja valitse haluamasi tiedosto avautuvasta valikosta.
- 5) Kun olet tyytyväinen viestiin, paina Lähetä-painiketta.

**Edelleen lähettäminen:** Viestin edelleen lähettäminen tapahtuu vastaavalla tavalla, kun valitset Vastaa-painikkeen sijasta Lähetä edelleen -painikkeen. Tällöin sinun täytyy itse lisätä vastaanottajan sähköpostiosoite Vastaanottajakenttään, kuten sähköpostia lähetettäessä.

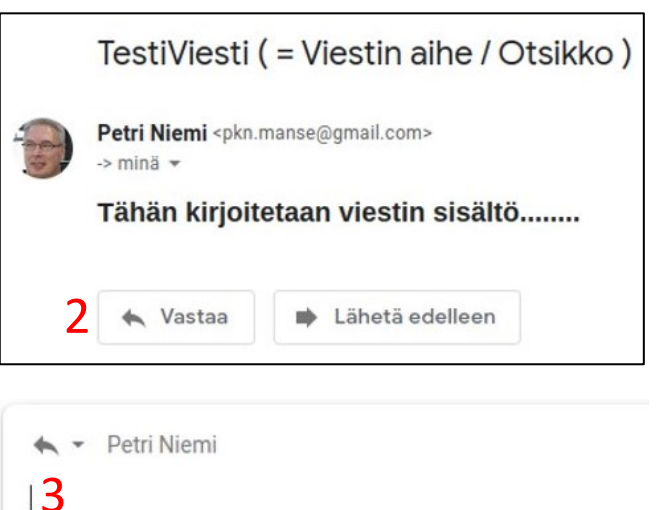

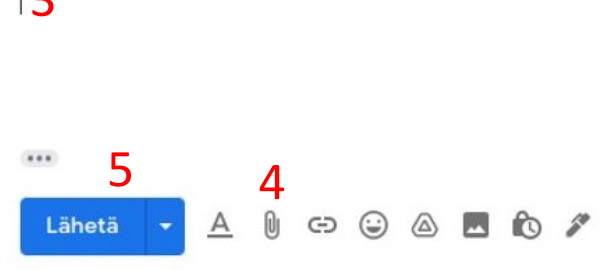

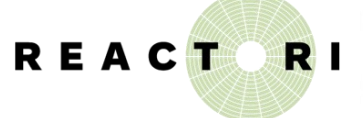

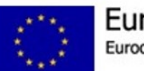

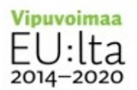

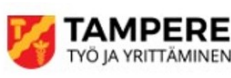

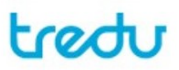

## **Google Drive**

### Tiedoston tai kansion lataaminen Driveen

1) Jos käytät Chromebookia Drive löytyy suoraan alapalkin Tiedostot -kuvakkeen takaa:

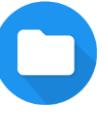

Muussa tapauksessa päästäksesi Driveen kirjaudu Googleen ja valitse Googlen hakusivun oikeasta ylänurkasta "vohvelikuvio" ja valitse avautuvasta näkymästä Driven kuvake.

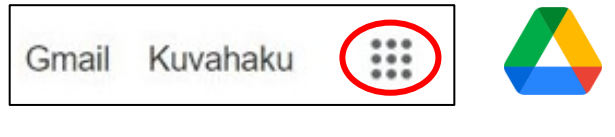

2) Klikkaa yläreunan **Uusi**-painiketta:

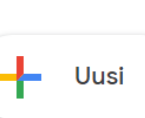

3) Valitse avautuvasta valikosta, tuotko vain tiedoston vai kokonaisen kansion (Lataa tiedosto / Lataa kansio).

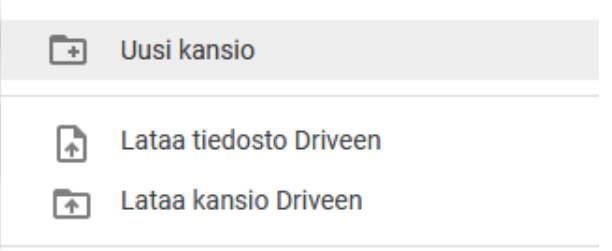

### Kansion luominen Driveen

1) Klikkaa yläreunan **Uusi**-painiketta:

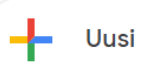

- 2) Valitse avautuvasta valikosta vaihtoehto **Uusi kansio.**
- 3) Anna uudelle kansiolle nimi.
- 4) Voit ladata tiedostoja kansioon myös raahaamalla niitä pitäen hiiren vasenta näppäintä alas painettuna.

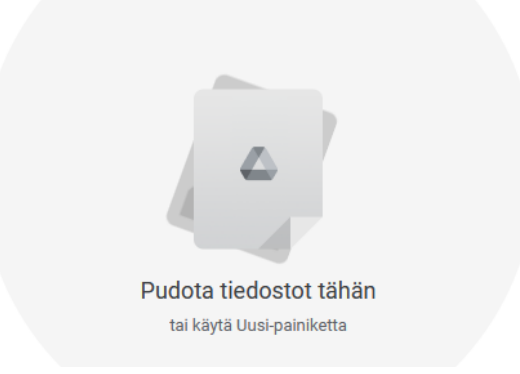

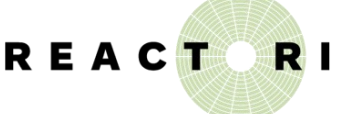

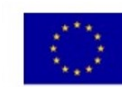

Euroopan unioni Euroopan sosiaalirahasto

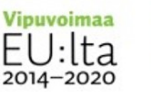

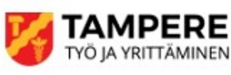

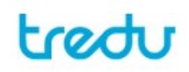

4) Valitse haluamasi tiedosto tai hakemisto avautuvasta tiedostoselainikkunasta ja paina **Avaa**-painiketta.

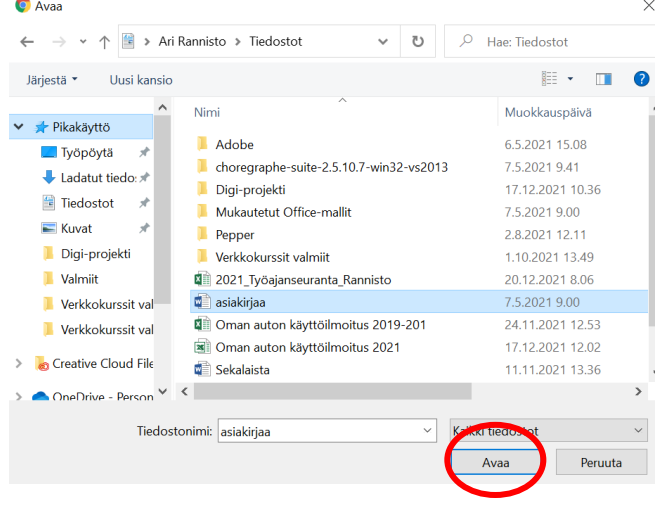

## **Google Drive**

## Tiedostojen tuominen Drivesta

1) Klikkaa sitä tiedostoa, jonka haluat tuoda Drivestä, hiiren oikealla painikkeella.

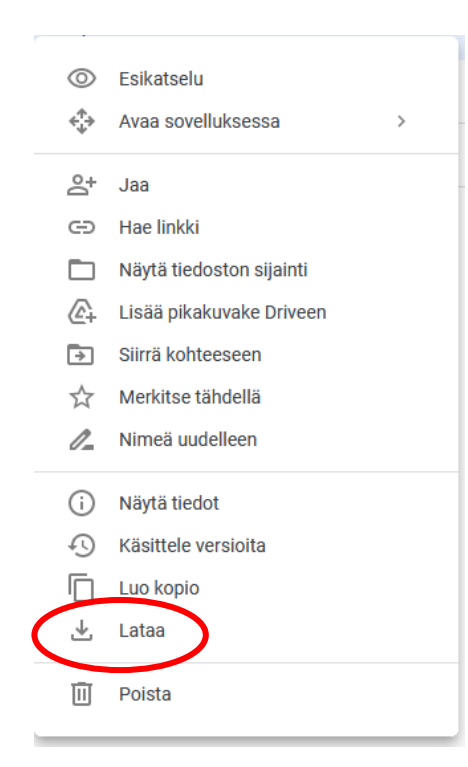

- 2) Valitse avautuneesta ikkunasta vaihtoehto **Lataa**.
- 3) Tiedosto tulee kansioon ladatut tiedostot Chromebookissa.

Jos käytät Windows-konetta ja Chrome-selainta, tiedosto tallentuu tietokoneen Ladatut tiedostot kansioon ja näkyy selaimen alareunassa.

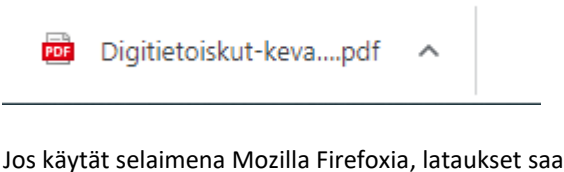

auki oikeasta ylänurkasta.

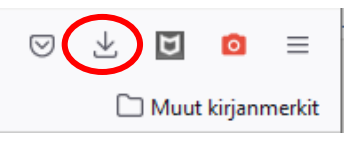

Huom! Voidaksesi tulostaa Drivessa olevan tiedoston, sinun täytyy ladata se koneellesi.

## Tiedostojen jakaminen Drivessa

- 1) Klikkaa sitä tiedostoa, jonka haluat jakaa, hiiren oikealla painikkeella.
- 2) Valitse avautuneesta ikkunasta vaihtoehto **Jaa**.
- 3) Kirjoita niiden henkilöiden sähköpostit, joille haluat jakaa tiedoston, oman nimesi yläpuolella olevalle riville
- 4) Sähköpostiosoitteen vieressä olevasta pudotusvalikosta voit valita, saako henkilö ainoastaan katsoa tiedostoa vai myös muokata sitä.
- 5) Klikkaa **Lähetä**-painiketta. Jaon vastaanottaja saa sähköpostia, jossa on linkki, jonka avulla hän pääsee muokkaamaan tiedostoasi. Jos osoite ei ole Gmailosoite, järjestelmä saattaa varoittaa tästä, mutta jos olet varma osoitteesta, voit valita "Lähetä silti".

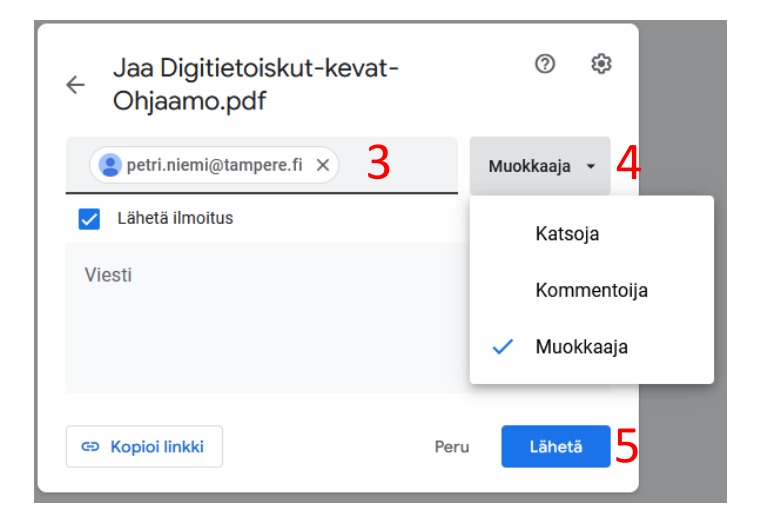

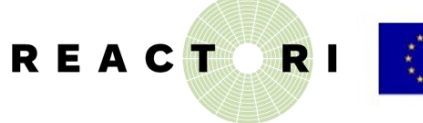

Euroopan unioni Euroopan sosiaalirahasto

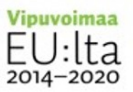

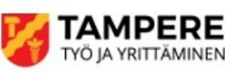

treat

## **Google Docs**

1) Jos olet jo Google Drivessä, klikkaa yläreunan **Uusi**-painiketta:

> Muussa tapauksessa päästäksesi Driveen kirjaudu Googleen ja valitse Googlen hakusivun oikeasta ylänurkasta "vohvelikuvio" ja valitse avautuvasta näkymästä Docsin kuvake.

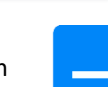

**Uusi** 

- 2) Anna tiedostolle nimi.
- 3) Klikkaa pientä kolmiota ja valitse avautuvasta valikosta **Otsikko**.
- 4) Kirjoita haluamasi otsikko ja paina rivinvaihtoa.
- 5) Nyt siinä, missä äsken luki Otsikko, pitäisi lukea Normaali tyyli. Jos näin ei ole, voit valita tyyliksi normaalin tyylin samasta valikosta, kuin mistä kohdassa 3 valitsit otsikon.
- 6) Nyt voit aloittaa varsinaisen tekstin kirjoittamisen otsikon alapuolelle.
- 7) Tekemäsi muutokset tallentuvat automaattisesti.

### Kuvan lisääminen

8) Voit lisätä kuvan tiedostosta klikkaamalla kuvaikonin vieressä olevaa pientä kolmiota, valitsemalla avautuvasta valikosta vaihtoehdon **Lähetä tietokoneelta** ja etsimällä halutun kuvatiedoston avautuvasta tiedostoselaimesta.

Vaihtoehtoisesti voit valita kuvan jossakin toisessa sovelluksessa klikkaamalla sitä hiiren oikeanpuoleisella näppäimellä ja valitsemalla valikosta **Kopioi** tai **Kopioi kuva**. Tällöin kuva siirtyy leikepöydälle ja voit kursorin ollessa siinä kohtaa tiedostoa, johon haluat liittää kuvan, käyttää näppäinkomentoa **Ctrl + v**. (Kannattaa ensin painaa Ctrl-näppäin pohjaan ja sen jälkeen näpäyttää v-näppäintä.)

**Vinkki**: Valitsemalla tekstiä tai kuvan lähes missä tahansa sovelluksessa ja käyttämällä näppäinkomentoa **Ctrl + c**, voit kopioida haluamasi elementin leikepöydälle, josta sen voi liittää Docs-tiedostoon **Ctrl + v** -komennolla.

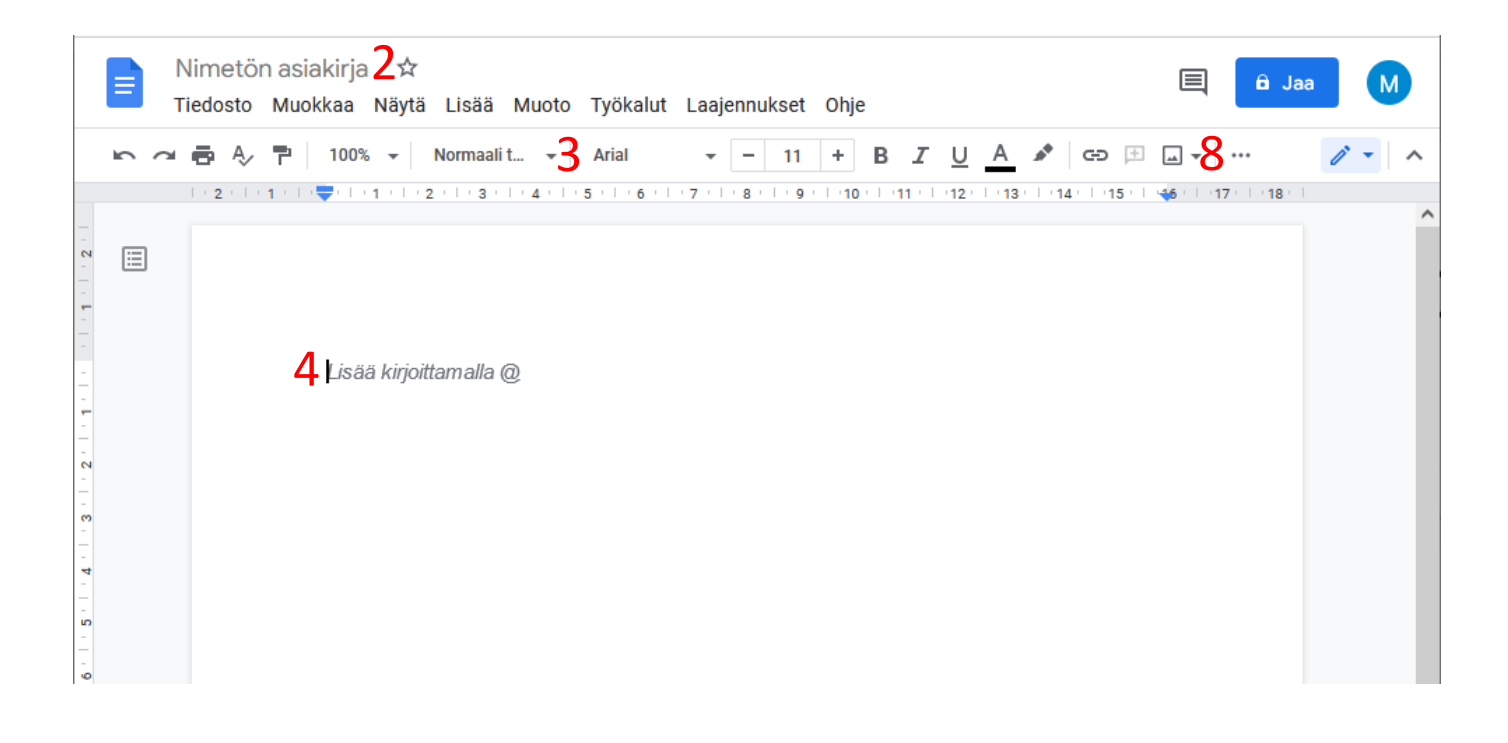

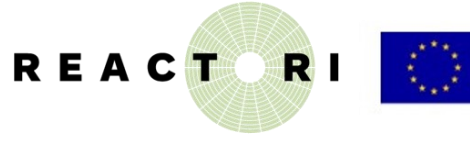

Euroopan unioni Euroopan sosiaalirahasto

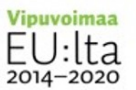

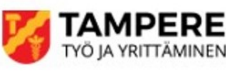

roxitt

# **Google Docs**

## Asiakirjan tuominen

Google-Docs tiedostoa ei ole mahdollista lähettää sellaisenaan, mutta sen voi jakaa vastaanottajalle joko pelkkänä lukuversiona tai muokattavana.

Mikäli olet lähettämässä työhakemusta tai jonkinlaista selvitystä viranomaiselle, kannattaa asiakirja muuttaa kaikilla laitteilla helposti luettavaan pdf-muotoon. Tämän jälkeen voit lähettää sen sähköpostin liitteenä tai ladata sen sähköiseen asiointipalveluun.

Myös voidaksesi tulostaa Google Docsissa tehdyn tiedoston, sinun täytyy ladata se koneellesi.

- 1) Valitse **Tiedosto**.
- 2) Valitse **Lataa laitteelle**.

#### 3) Valitse **PDF-asiakirja.**

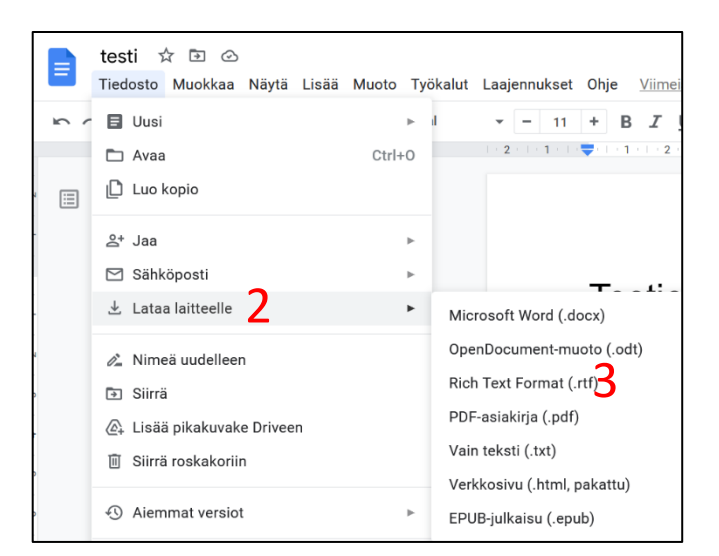

4) Tiedosto tulee kansioon ladatut tiedostot Chromebookissa.

Jos käytät Windows-konetta ja Chrome-selainta, tiedosto tallentuu tietokoneen Ladatut tiedostot kansioon ja näkyy selaimen alareunassa.

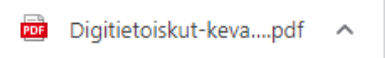

Jos käytät selaimena Mozilla Firefoxia, lataukset saa auki oikeasta ylänurkasta.

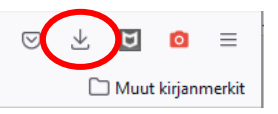

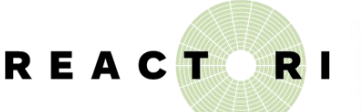

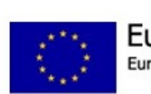

Euroopan unioni Euroopan sosiaalirahasto

## Liittäminen Gmailiin

- 1) Kun olet kirjoittanut viestin normaaliin tapaan, klikkaa ikkunan alareunassa olevaa paperiliittimen kuvaa.
- 2) Valitse avautuvasta ikkunasta tuomasi tiedosto.
- 3) Kun olet tyytyväinen viestiin ja liittämiisi tiedostoihin, paina **Lähetä**-painiketta.

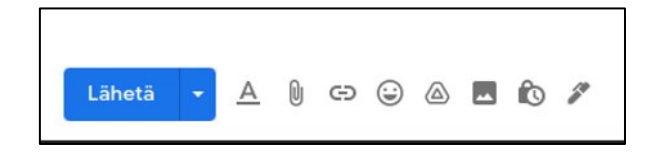

### Tulostaminen

- 1) Jos käytät Chrome-selainta tai Chromebookin Docstyökalua, valitse **Tiedosto** ja **Tulosta**.
- 2) Valitse oikea tulostin.
- 3) Valitse haluatko tulostaa väreissä vai mustavalkoisena.
- 4) Valitse ikkunan oikeasta alareunasta **Tulosta**.

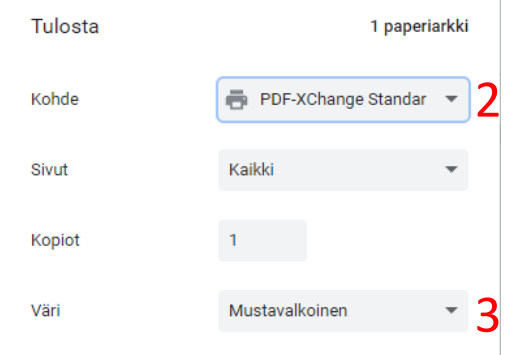

Tulostaminen Google Docsista toimii suoraan ainoastaan Chrome-selaimessa ja Chromebookin Docs-työkalusta. Muussa tapauksessa sinun täytyy ensin tuoda tiedosto koneellesi pilvipalvelimelta. Seuraa tämän sivun vasemman laidan ohjeita.

Ladattuasi tiedoston koneelle, klikkaa se auki selaimesta tai etsi se lataushakemistosta. Tiedosto avautuu joko uudelle välilehdelle selaimessa tai johonkin pdf-ohjelmaan.

Valitse Tiedosto-valikosta tulosta tai paina printterin kuvaa.

**Vinkki:** Jos et löydä ikkunasta tulosta-komentoa tai printterin kuvaa, näppäinkomento **Ctrl + p** avaa usein tulostusikkunan.

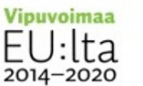

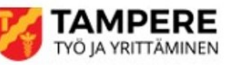

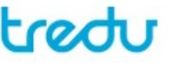

## Sovelluksen asentaminen Play Kaupasta

- 1. Avaa laitteeltasi **Google Play Kauppa**
- 2. Voit selata kaupan aloitusnäkymästä uusia, suosittuja tai eri luokkiin kuuluvia sovelluksia. Jos tiedät, minkä nimistä sovellusta olet hakemassa, kirjoita sen nimi ruudun yläosaan. Voit hakea myös haluamasi sovelluksen aiheella (esim. *uutiset*).
- 3. Näpäytä haluamasi sovelluksen päällä, niin näet sen julkaisijan, kuvauksen ja muiden käyttäjien arvosteluja. Alaspäin selaamalla (tai *Lisätietoja* -valinnalla) näkyy, milloin sovellus on viimeksi päivitetty, kuinka paljon sitä on ladattu ja onko se mahdollisesti maksullinen tai onko siellä mainoksia.
- 4. Kun olet varma, että haluat asentaa juuri tämän sovelluksen, näpäytä **Asenna.**  Asennus kestää jonkin aikaa (riippuen sovelluksen koosta ja nettiyhteytesi nopeudesta).
- 5. Kun asennus on valmis, tulee näkyviin ruutu, josta voit sen avata (tai poistaa).

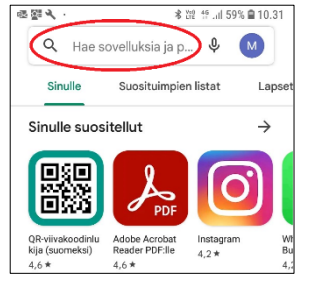

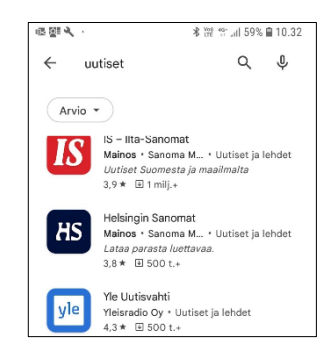

<sup>46</sup> all 59% **■** 10.32  $\leftarrow$  $Q$  : IS - Ilta-Sanomat IS Sanoma Media Fi 1 milj.+  $\overline{\mathbf{3}}$  $PCD2C$ 

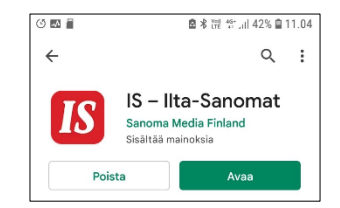

Asennuksen yhteydessä syntyy yleensä sovelluskuvake laitteesi aloitusruudulle. Sitä näpäyttämällä sovellus käynnistyy (etkä tarvitse enää Play Kauppaa, joten voit sen sulkea).

6. Ensimmäisellä käyttökerralla sovellus saattaa pyytää oikeuksia laitteesi ominaisuuksien käyttöön. Osa niistä on välttämättömiä (kamerasovelluksen pitää saada lupa kameran käyttöön, reittiohjelman sijaintisi käyttöön), mutta joskus niitä pyydetään liikaa (haluatko esimerkiksi jakaa kaikki laitteellasi olevat kuvat sosiaalisen median alustalle?).

Harkitse siis tarkkaan, mitä lupia annat!

Esimerkiksi Ilta-Sanomat voi näyttää paikallisia uutisia tai säätietoja, jos annat sille luvan sijaintisi käyttöön. Sovellus toimii ja tavalliset uutiset näkyvät kyllä ilman tuon luvan antamistakin.

Joskus luvan epääminen voi olla vähän hankalaa kuten tämän Ilta-Sanomien sovelluksen kanssa. Jos et halua antaa laitteen käyttää sijaintiasi, valitse oikeasta alanurkasta pienellä kirjoitettu "Ei kiitos".

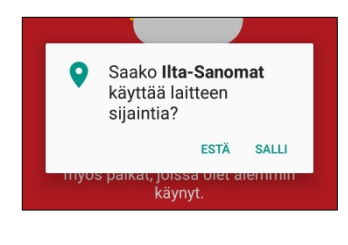

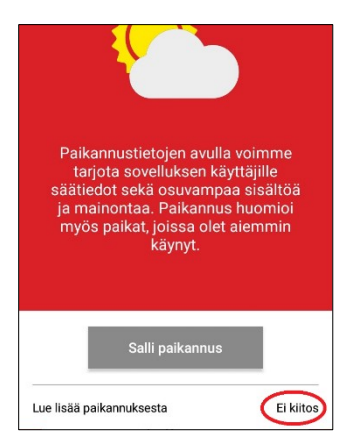

## Sovelluksen poistaminen

Jos haluat myöhemmin poistaa asentamasi sovelluksen, sekin onnistuu Play Kaupan kautta, mutta käytännöllisempää on opetella tekemään se puhelimen asetusten kautta. Androidissa tämä tapahtuu seuraavasti

l IS

- **Asetukset** > **Sovellukset**
- 
- Valitse haluamasi sovellus.
- Valitse **Poista asennus**.
- Jos sovellus lakkaa

toimimasta, voit kokeilla sen "boottaamista" valitsemalla **Pakota lopetus**.

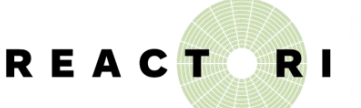

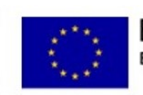

Euroopan unioni Euroopan sosiaalirahasto

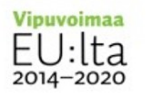

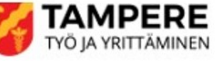

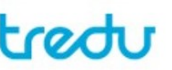

PAKOTA LOPETUS

SOVELLUKSEN TIEDOT Ilta-Sanomat

POISTA ASENNUS

# Kopiointi ja liittäminen

## Mobiililaitteella

- 5) Paina pitkään ruudulla halutun tekstin päällä
	- sana tai tekstialue muuttuu tummennetuksi ja alueen molemmissa päissä on pieni pallukka (*voit päästää irti: alue pysyy, kunnes näpäytät näyttöä sen ulkopuolella)*
	- pallukoita liikuttamalla voit valita, kuinka suuren alueen haluat kopioida
	- jos haluat kopioida kaiken ruudulla näkyvän tekstin (tai koko nettiosoitteen), näpäytä valitun alueen viereen tulleesta valikosta kohtaa **Valitse kaikki**
	- usein alueen valinta ei onnistu kerralla vaan valinta pitää aloittaa alusta uudelleen
- 6) Kun haluamasi alue on kokonaan tummennettu, näpäytä valikosta kohtaa **Kopioi** *(vaihtoehto Leikkaa poistaa tekstin vanhasta paikasta, jos mahdollista)*

## Hiiren avulla

- 1) Paina hiiren vasen nappi pohjaan halutun alueen alussa ja vedä nappi pohjassa halutun tekstin yli
	- tekstialue muuttuu tummennetuksi (voit päästää irti: alue pysyy, kunnes näpäytät näyttöä sen ulkopuolella)
	- voit kokeilla, millaisia alueita saat valittua näpäyttämällä hiiren vasenta nappia 2 tai 3 kertaa, tai vetämällä hiirtä vasemmassa reunuksessa
	- usein alueen valinta ei onnistu kerralla vaan valinta pitää aloittaa alusta uudelleen
- 2) Kun haluamasi alue on kokonaan tummennettu, näpäytä alueen päällä hiiren oikeaa nappia ja sitten ilmestyvästä valikosta kohtaa Kopioi
- 3) Siirry sinne, mihin tekstin haluat (sähköpostiin tai muuhun sovellukseen, johon tekstiä voi kirjoittaa)
- 4) Näpäytä hiiren oikealla 2. napilla kohtaa, johon tekstin haluat tulevan ja näpäytä ilmestyvästä valikosta kohtaa **Liitä**
	- joissakin ohjelmissa valikossa on **Liitä**-komennon sijasta kohta **Liittämisasetukset**, jonka alla olevista vaihtoehdoista voit valita, tuleeko teksti lähteen muotoilujen kanssa vai ilman niitä

REACT

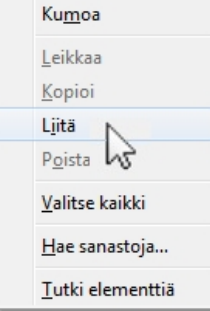

- 7) Siirry sinne, mihin tekstin haluat (sähköpostiin, WhatsAppiin tai muuhun sovellukseen, johon tekstiä voi kirjoittaa)
- 8) Paina pitkään kohtaa, johon tekstin haluat tulevan ja näpäytä ilmestyvästä valikosta kohtaa **Liitä**
	- **Liitä pelkkänä tekstinä** -valinnalla mukaan ei tule mahdollisesti lähteessä mukana olleita muotoiluja kuten lihavointeja ja erilaisia fonttikokoja

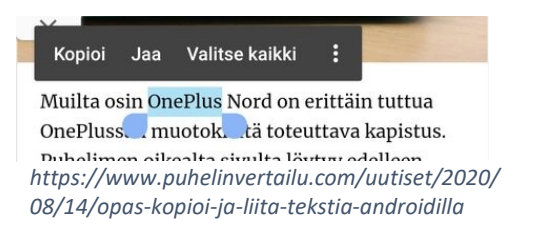

Tekstin kopioiminen onnistuu nettiselaimella, sähköpostissa ja melkein kaikissa sovelluksissa. Mutta poikkeuksia tietysti on, kuten aina. Tekstiä ei saa kopioitua mm. Instagramista tai Yle Uutisvahdista. Lisäksi joissain sovelluksissa, kuten Facebookissa, kopiointi toimii hieman eri tavalla.

*(https://yle.fi/aihe/artikkeli/2019/02/14/digitreenit-nainkopioit-tekstia-kannykan-ja-tabletin-naytolta)*

Voit kopioida ja liittää myös näppäimistön pikanäppäinten avulla:

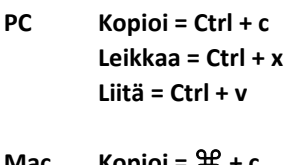

**Mac Kopioi =** ⌘ **+ c Leikkaa =** ⌘ **+ x Liitä =** ⌘ **+ v**

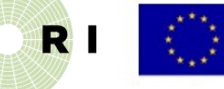

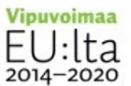

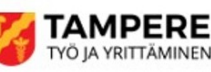

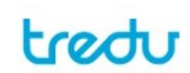

## Kuvankaappauksen tekeminen

Kuvankaappausta tarvitset lähinnä tilanteessa, jossa sinulla on tekninen ongelma, ja henkilö, joka sinua voisi auttaa, on toisaalla. Tällöin on tärkeää, että saat näytettyä sinua etänä auttavalle henkilölle, miltä ruutusi näyttää. Kuvan voit lähettää auttajalle esimerkiksi sähköpostilla, tekstiviestinä tai WhatsApp -viestinä.

## Chromebookilla

- 1) Paina **vaihto + Ctrl + Näytä ikkunat**.
- 2) Valitse alareunan valikosta **Kuvakaappaus**.
- 3) Valitse vaihtoehto: Ota koko näytön kuvakaappaus. Ota osittainen kuvakaappaus. Ota kuvakaappaus ikkunasta.

4) Siirry sinne, mihin kuvan haluat (sähköpostiin, WhatsAppiin tai muuhun sovellukseen, johon kuvan voi liittää)

Voit myös liittää kuvan esimerkiksi sähköpostiin tiedostona. Tällöin se löytyy lataukset-kansiosta (mikäli et ole vaihtanut tallennuskansiota).

## Samsung-puhelimella

- 1) Kuvakaappaus Samsungin puhelimella onnistuu painamalla kotinäppäintä ja virtanäppäintä pohjassa samanaikaisesti hetken aikaa.
- 2) Kuvakaappaus tallentuu automaattisesti ja voit selata kuvakaappauksia puhelimen Galleria-sovelluksessa.

## Windows-tietokoneella

- 1) Paina näppäimistöltä **PtrScn** (eli print screen). Kuva siirtyy leikepöydälle, josta voit halutessasi kopioida sen suoraan esimerkiksi sähköpostiin painamalla sähköpostin päällä näppäimiä Ctrl ja v samanaikaisesti.
- 2) Jos haluat rajata kuvaa tai tallentaan sen tiedostoon, avaa Paint-ohjelma. Voit esimerkiksi kirjoittaa vasemman alanurkan suurennuslasilla merkittyyn hakukenttään "paint" ja valita ohjelman tuloksista.
- 3) Liitä leikepöydällä oleva kuva Paintiin esimerkiksi painamalla hiiren oikeaa näppäintä tyhjän kuvan päällä ja valitsemalla **Liitä**.
- 4) Tämän jälkeen voit halutessasi rajata kuvan rajaustyökalulla. 【 Rajaa
- 5) Voit tallentaa kuvan tiedostoon valitsemalla **Tiedosto**valikosta **Tallenna nimellä**.
- 6) Vaihtoehtoisesti voit valita rajaamasi kuvan painamalla **Ctrl + a**, kopioida sen leikepöydälle komennolla **Ctrl + c** ja liittää sen haluamaasi sovellukseen komennolla **Ctrl + v**.

R

REACT

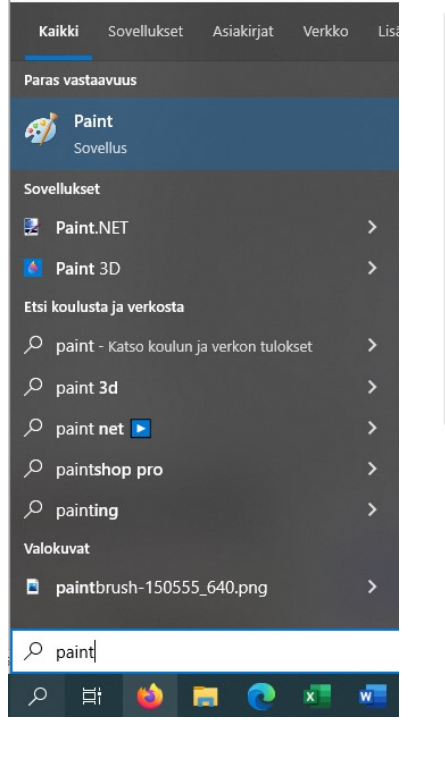

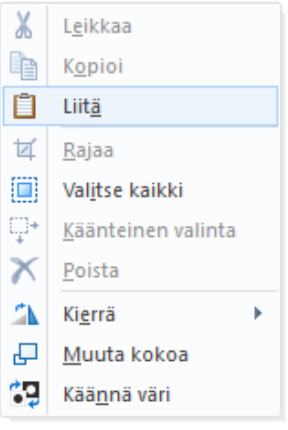

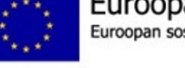

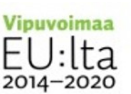

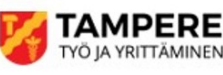

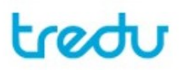

## Vahva tunnistautuminen sähköisiin palveluihin

Vahvan tunnistamisen elementit ovat:

- jotakin, mitä vain käyttäjä tietää (esimerkiksi salasana)
- jotakin, mitä vain käyttäjällä on (esimerkiksi matkapuhelin)
- käyttäjän yksilöivä ominaisuus (nk. biometrinen tunniste, esimerkiksi sormenjälki)

Tunnistaminen on vahvaa silloin, kun käytössä on kaksi näistä kolmesta elementistä.

### 1. Pankkitunnukset

Omasta pankista saatavilla verkkopankkitunnuksilla voi tunnistautua (pankista riippuen) eri tavoin:

- käyttäjätunnus, salasana ja tunnuslukulista/kortti (poistumassa) tai vahvistus tekstiviestillä
- puhelimeen/tablettiin asennettu mobiilisovellus ja salasana (mobiiliavain/PIN)
- tunnuslukulaite, käyttäjätunnus ja salasana

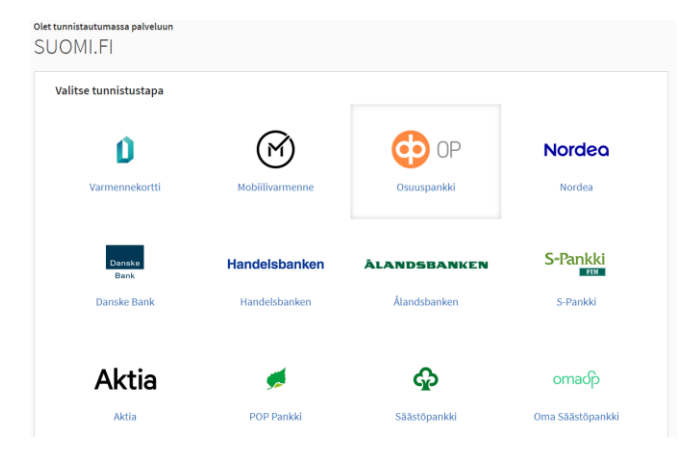

Ohjeet pankkitunnusten käyttöön saat omasta pankistasi.

### 2. Varmennekortti

Varmennekortteja ovat poliisin myöntämä henkilökortti, Digi- ja väestötietoviraston myöntämät organisaatiokortti ja sosiaali- ja terveydenhuollon ammatti- ja toimijakortit.

Varmennekortilla tunnistautumiseen tarvitset lisäksi kortinlukijalaitteen ja -ohjelmiston.

Käytännössä siis pankkitunnisteen tai mobiilivarmenteen käyttö on kotona helpompaa, koska ne eivät vaadi erillisten laitteiden hankkimista. Jos työpaikalla varmennekortti on käytössä, työnantaja antaa sen käyttöön opastuksen.

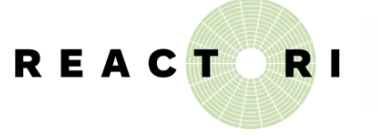

Euroopan unioni Euroopan sosiaalirahasto

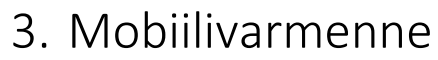

Mobiilivarmenteen saat teleoperaattoriltasi ja se löytyy puhelimen SIM-kortilta.

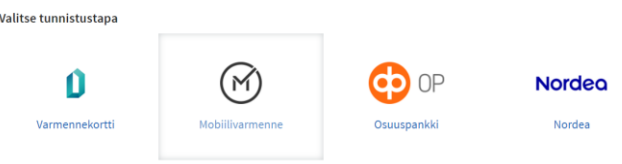

6. Kun valitset tunnistautumiseen mobiilivarmenteen, palvelu kysyy puhelinnumeroasi:

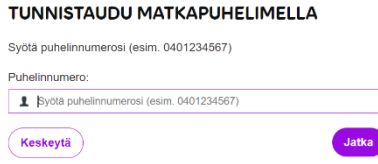

7. Järjestelmä luo tapahtumatunnisteen, joka lähetetään puhelimeesi:

TUNNISTAUTUMINEN KÄYNNISSÄ

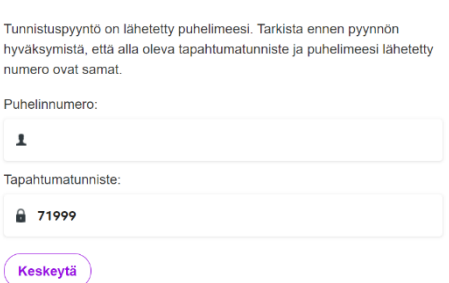

**8.** Tarkista puhelimen ruudulle ilmestyvä tapahtumatunniste ja kirjoita salasanasi, niin nettisivu etenee vahvistusruudulle. Siitä pääset palveluun

näpäyttämällä **FEI** Tunnistus **palveluun.**Varmista tietoturvallinen käyttö<br>Lopetettuasi palvelun käytön, ki  $\bigcirc$ ...<br>kiriaudu ulos ia sulie selai Olet tunnistautumassa palveluur SUOMLEI ¢

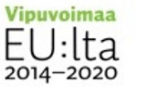

**Jatka** 

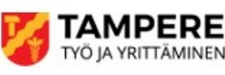

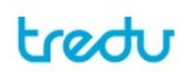

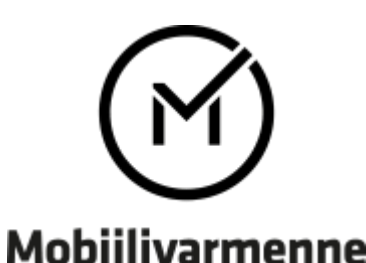

## Mobiilivarmenteen hankkiminen

Suomalaisoperaattoreiden asiakkailleen tarjoama Mobiilivarmenne on turvallinen ja helppokäyttöinen tunnistusväline, jolla voi jo nyt kirjautua tuhansiin verkkopalveluihin. Mobiiilivarmenne täyttää lain vahvalta tunnistautumiselta edellyttämät vaatimukset, ja se on laajasti käytössä kirjautumiseen pankkitunnusten rinnalla.

Mobiilivarmenne perustuu vahvaan tunnistamiseen, joka ilmenee usealla tavalla:

Operaattorin myymälässä Mobiilivarmenteen saa rekisteröidä asiakkaalle vain työntekijä, joka on saanut siihen erityisen koulutuksen. Työntekijä tunnistaa asiakkaan passin tai virallisen henkilökortin aitouden ja varmistuu, että Mobiilivarmenteen hankkija on todella se, joka hän ilmoittaa olevansa.

Kaikille Mobiilivarmennetta käsitteleville operaattorien työntekijöille on tehty poliisin perusmuotoinen turvaselvitys.

Mobiilivarmenne aktivoidaan netissä vahvan tunnistautumisen avulla. Se perustuu siihen, että ihminen todistaa henkilöllisyytensä pankkitunnuksilla.

Mobiilivarmenne käyttää kaksivaiheista tunnistautumista. Koska kirjautuminen pitää vahvistaa juuri sinun kännykälläsi, henkilöllisyytesi väärinkäyttö edellyttäisi sekä kännykän varastamista että tunnusluvun tietämistä. On mahdotonta, että kännykkävaras tietäisi itse määrittelemäsi tunnusluvun.

Mobiilivarmenne perustuu erittäin turvalliseen sirukorttitekniikkaan ja varmenteisiin. Mobiilivarmenteen käyttäjän itse valitsema tunnusluku ei liiku lainkaan verkossa. Kaikki tunnistautumisen jälkeinen liikenne salataan.

### DNA

DNA:n asiakkaana saat Mobiilivarmenteen käyttöösi edullisesti: 3 kk 0 €/kk, norm. 1,99 €/kk. Kytkentä 0 € (norm. 3,90 €). 3 kuukauden jälkeen tilaus jatkuu automaattisesti toistaiseksi voimassa olevana hinnaston mukaisella hinnalla. Yritysliittymissä mobiilivarmenteen käyttäminen on veloituksetonta.

### TELIA

Voit ottaa mobiilivarmenteen käyttöösi, jos olet vähintään 13-vuotias ja sinulla on käytössäsi Telian liittymä sekä verkkopankkitunnukset.

**Mobiilivarmenteen kytkeminen ja käyttäminen on ilmaista Telian asiakkaille.**

### MOI

Moi Mobiilin liittymiin ei toistaiseksi saa mobiilivarmennetta. Asia voi kuitenkin muuttua tulevaisuudessa.

### **FLISA**

### Elisan Saunalahti –liittymät

Avausmaksu 0 € (norm. 3,90 €) ja ensimmäinen kuukausi 0 € (norm. 1,99 €/kk)

### Prepaid – liittymät

Prepaid-liittymiin mobiilivarmennetta ei ole mahdollista saada.

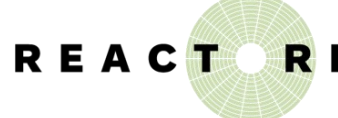

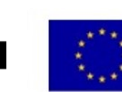

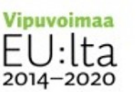

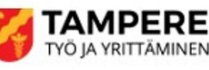

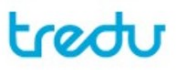

## OmaKanta, avain omiin terveystietoihin

#### 1. Mene osoitteeseen **[kanta.fi](https://www.kanta.fi/)**

2. Näpäytä linkki[ä Kirjaudu Omakantaan](https://kansalainen.kanta.fi/?lg=fi)

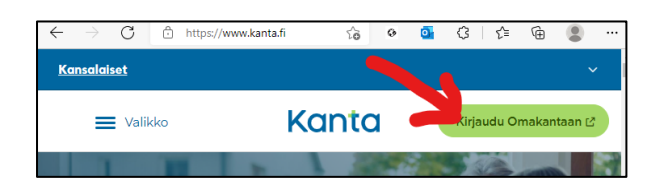

3. Tunnistaudu verkkopankkitunnuksilla tai mobiilitunnisteella, niin näet palvelun etusivun ja valikon

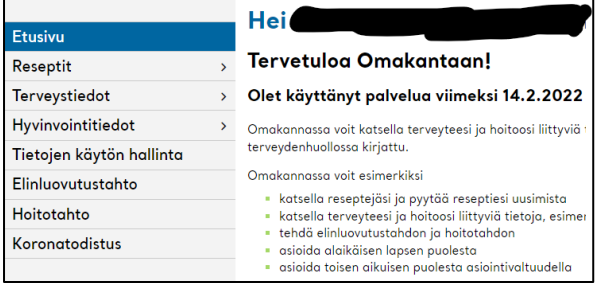

### KORONATODISTUS

- 1. Näpäytä linkkiä **Koronatodistus**
- 2. Näpäytä linkkiä **Avaa koronatodistus** (pdf)
- 3. **Lataa**-painikkeesta voit ladata todistuksen omalle laitteellesi.
- 4. **Tulosta**-painikkeella voit tulostaa todistuksen.

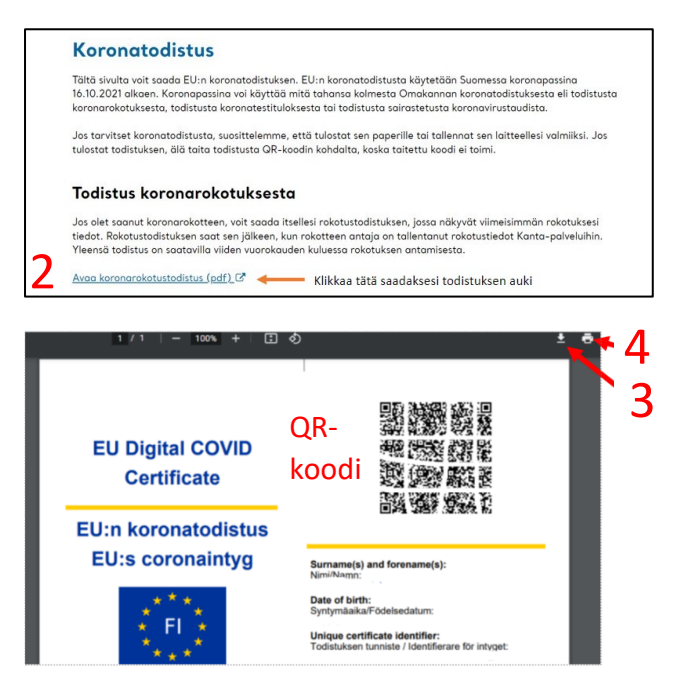

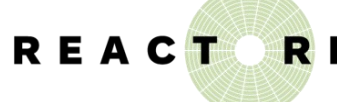

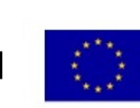

Euroopan unioni Euroopan sosiaalirahasto

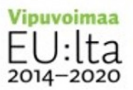

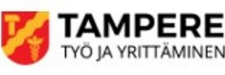

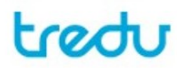

### RESEPTIN UUSIMINEN

- 1. Mene vasemmasta valikosta kohtaan **Reseptit**
- 2. Valitse haluamasi resepti joko merkitsemällä ruksi sen eteen tai näpäyttämällä sen nimeä
- 3. Valitse pyynnön vastaanottaja (reseptin määrännyt esim. terveyskeskus/lääkäri). Rasti, jos haluat tekstiviestin, kun resepti on uusittu ja anna lääkärille lupa katsoa tarvittaessa muutkin reseptisi.
- 4. Näpäytä lopuksi **Jatka**-painiketta.

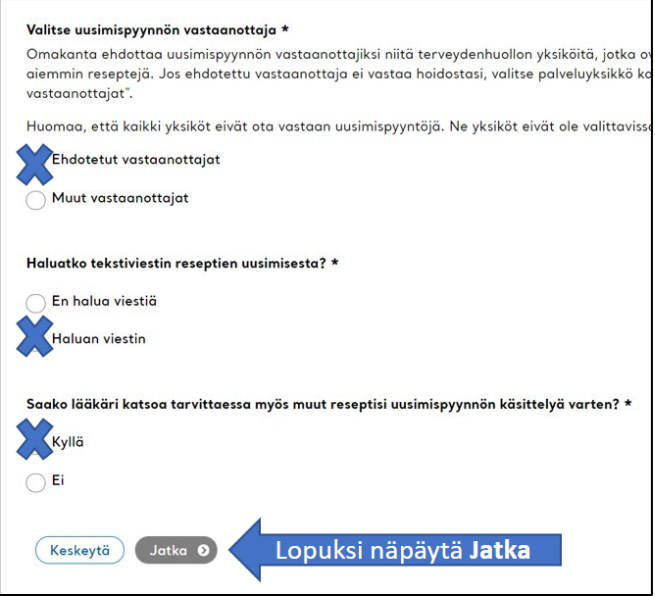

### OMAKANNAN MUUT PALVELUT

- terveyteesi ja hoitoosi liittyvien tietojen tarkastelu
- elinluovutustahdon ja hoitotahdon ilmoittaminen
- alaikäisen lapsen puolesta asiointi
- toisen aikuisen puolesta asiointi asiointivaltuudella

## Oma asiointi ja työnhakijan velvoitteet

Oma asiointi -palveluun pääset kirjautumaan <https://asiointi.mol.fi/omaasiointi/> ja Työmarkkinatorin etusivun kuvakkeen kautta.

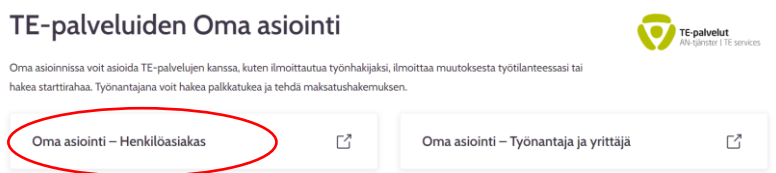

Oma asiointiin kirjaudutaan vahvasti suomi.fi tunnistautumisen kautta. Tarvitset käyttöösi siis pankkitunnukset, varmennekortin tai mobiilivarmenteen.

Oma asiointi -palvelun kautta hoidetaan TE-palvelujen viranomaisasiointi, kuten

- työnhaun aloitus, muutosilmoitus (työn/opiskelun aloitus, sairausloma, vanhempainvapaa, lomautus jne.), työnhaun päättäminen
- yhteystietojen päivittäminen (HUOM! Eivät päivity muista järjestelmistä)
- suunnitelman hyväksyminen, toteutumisen seuranta, (laatiminen)
- työtarjoukset ja niihin vastaaminen
- yhteydenottopyynnön jättäminen
- sovittujen tapaamisten ja avoimien tehtävien tarkistus (myös muistutukset, laiminlyönnit, selvityspyynnöt)

### Suunnitelman hyväksyminen Oma asioinnissa

1. Laaditun työllistymis- tai sitä vastaavan suunnitelman löydät Oma asiointi -palvelusta kohdasta **Oma suunnitelma.**

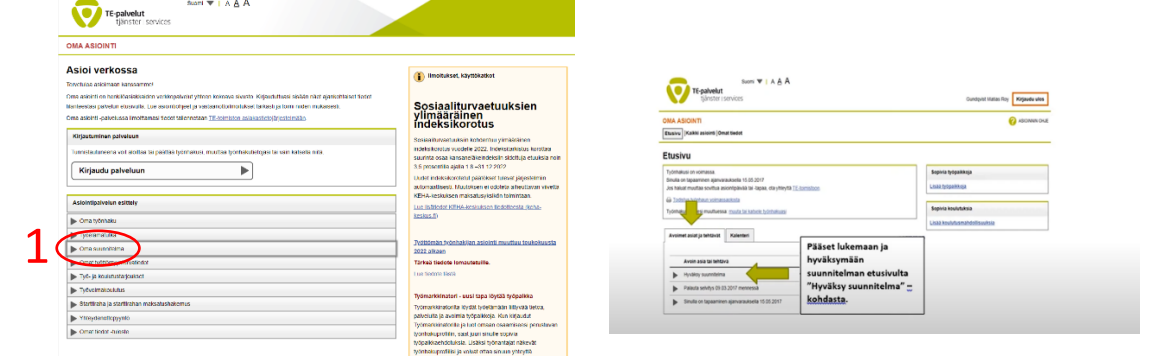

2. Kohdasta **Avoimet asiat ja tehtävät** pääset katsomaan suunnitelmaan tarkemmin.

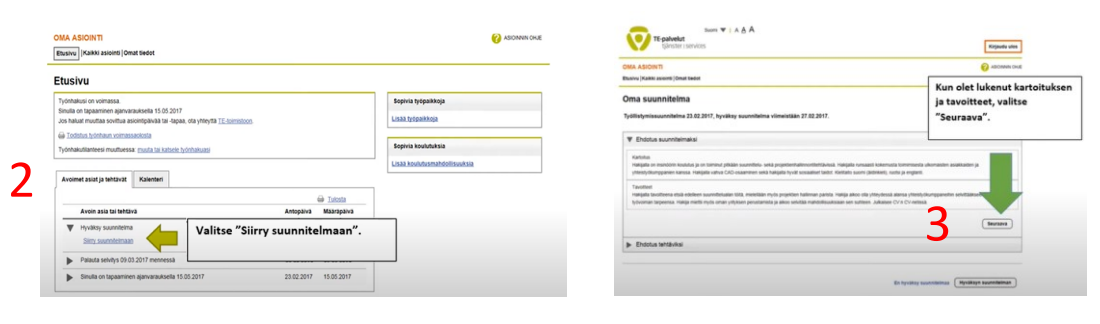

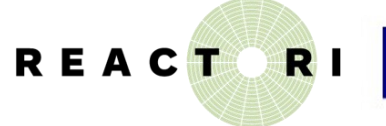

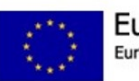

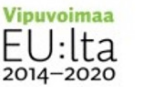

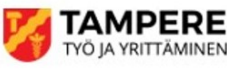

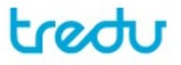

REACTORI - Digiosallisuutta ja osallisuutta digillä REACT-EU-hankkeet rahoitetaan osana Euroopan unionin COVID-19-pandemian johdosta toteuttamia toimia.

- 3. Kun olet tutustunut suunnitelmaan (kohdat **Kartoitus** ja **Tavoitteet**), voit siirtyä eteenpäin.
- 4. Hyväksy suunnitelma sivun alareunan **Hyväksyn suunnitelman** -painikkeella.

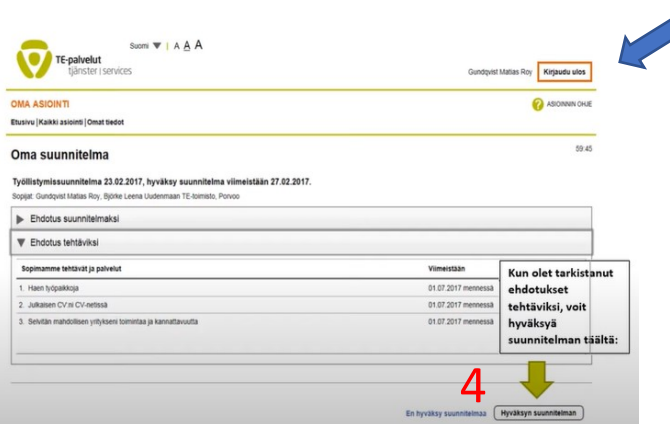

5. Muista lopuksi vielä kirjautua ulos järjestelmästä oikean ylälaidan painiketta klikkaamalla.

**Lopettaessasi internetin käytön yhteiskäytössä olevalla koneella, sulje ehdottomasti aina internet-selain ja kaikki selainikkunat, jotta voit varmistua, ettei tunnistusistuntosi jäänyt voimaan. Tyhjennä myös selaimen välimuisti.**

### Työnhakuvelvollisuuden täyttämisestä ilmoittaminen

- 1. Työnhakuvelvollisuuden täyttäminen ilmoitetaan Oma asiointi -palvelussa kohdassa **Oma suunnitelma -> Sovitut tehtävät**, eli sinun täytyy olla jo kirjautuneena Oma asiointi -palveluun.
- 2. Voit ilmoittaa työnhakuvelvollisuuden täyttämisen yksi kerrallaan kohdassa **Työmahdollisuus**, mutta ko. tehtävä on valmis (voi merkitä tehdyksi) vasta sitten, kun kaikki jakson työnhakuvelvollisuudet on ilmoitettu (merkinnät kyllä/ei tai ei ilmoitettu mitään).
- 3. Järjestelmä ohjaa sinua automaattisesti vastaamaan jokaiseen vaadittuun kohtaan riippuen siitä, millä tavoin olet täyttänyt sinulle asetettua velvoitetta.

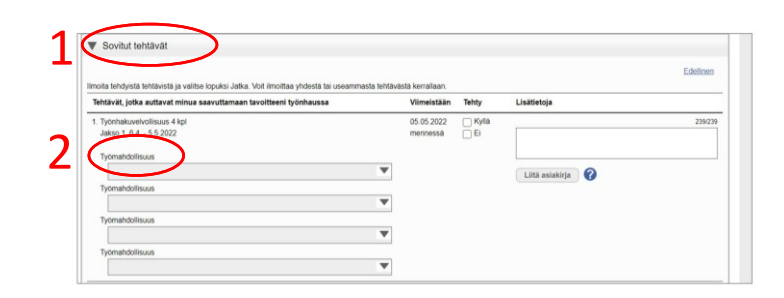

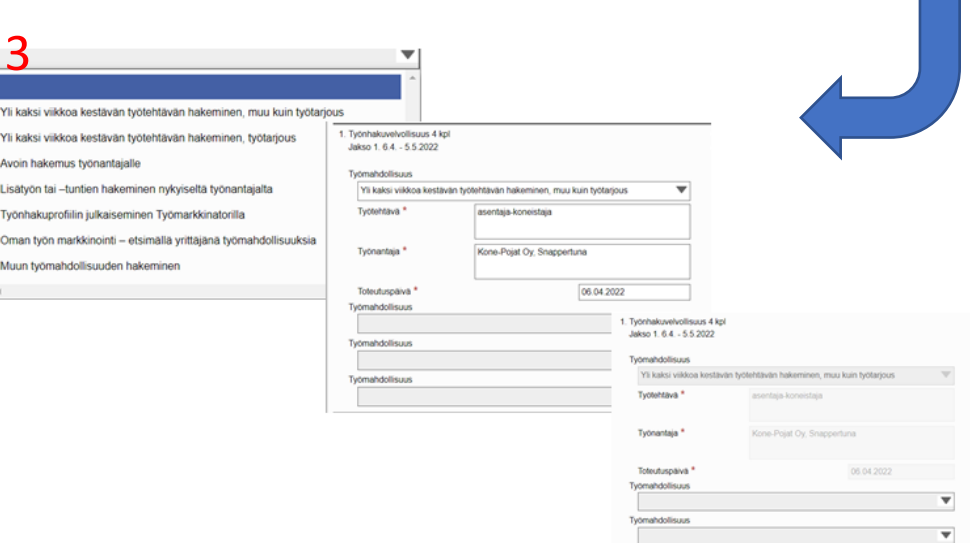

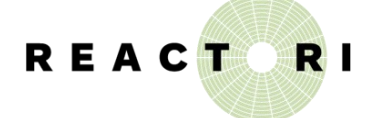

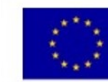

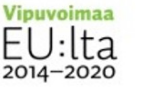

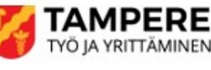

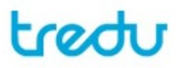